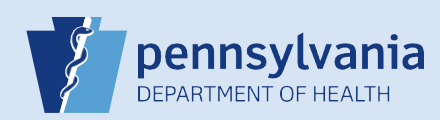

## **Creating A New Data Entry Office Support Pronouncer User Account**

**Note:** These directions are only used to create RN and Facility Support Staff accounts.

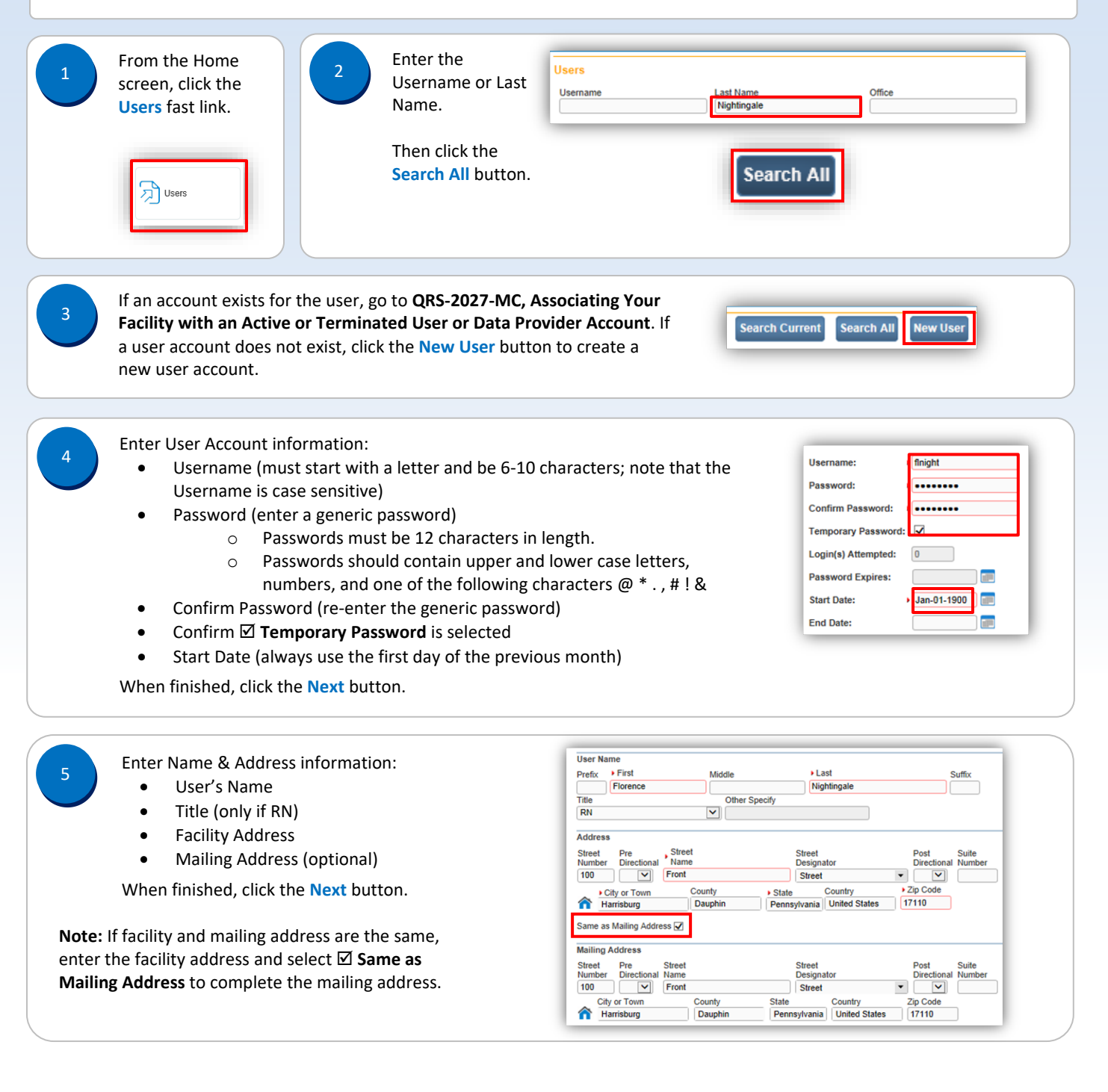

Enter Contact information:

- Phone numbers (optional)
- Email address (a unique email is required)
- Preferred Method of Contact, if known (optional)

When finished, click the **Next** button.

Enter PA License information:

- If not an RN, leave these blank
- If an RN, enter license number (no spaces or dashes)
- Start Date (always use the first day of the previous month

**Important:** You cannot change an RN license number once the account is created, so verify it now.

**Medical License End** 

**Date** 

**RN123456L** 

Jan-01-1900

When finished, click the **Next** button.

The Update User screen displays. Select your facility or campus name from the **Available Office Affiliations** field and click the **Add Arrow** button to add your facility or campus to the **Office Affiliations Assigned to the user** field.

**Medical License Medical License Start** 

Date:

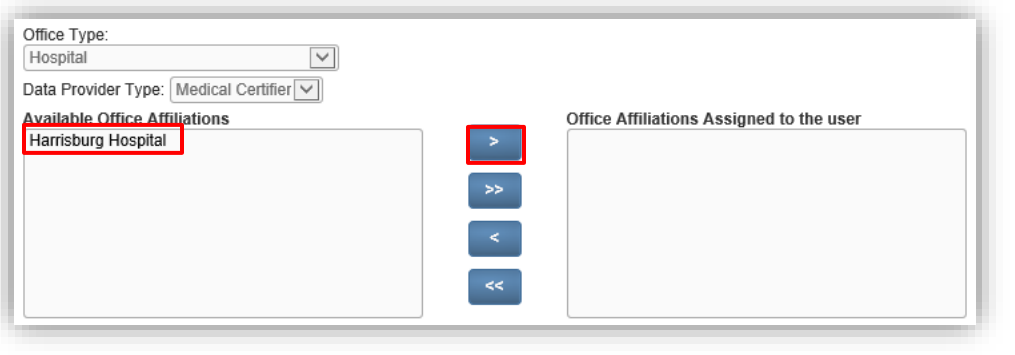

 $\alpha$ 

8

Your facility or campus name has been added to the **Office Affiliations Assigned to the user** field. Click the **Next** button.

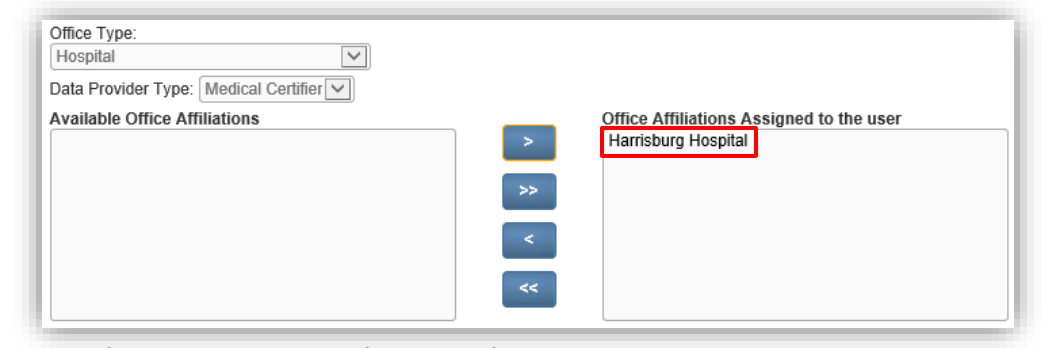

**Note:** If you are the facility account manager for multiple facilities or campuses, you will only be able to select the facility or campus you selected at login. If the user or data provider requires access to your other facilities or campuses, log out after you create this account. Then log back in, selecting the office link for the next facility or campus you need to add. Locate and open the user's account. Click the **Update Offices/Roles/Business Functions** link and complete **Steps #8 to #13** to add that facility or campus to the user's account.

Commonwealth of PA-Department of Health Date: 03/17/2021 Bureau of Health Statistics and Registries

Page 2 of 4

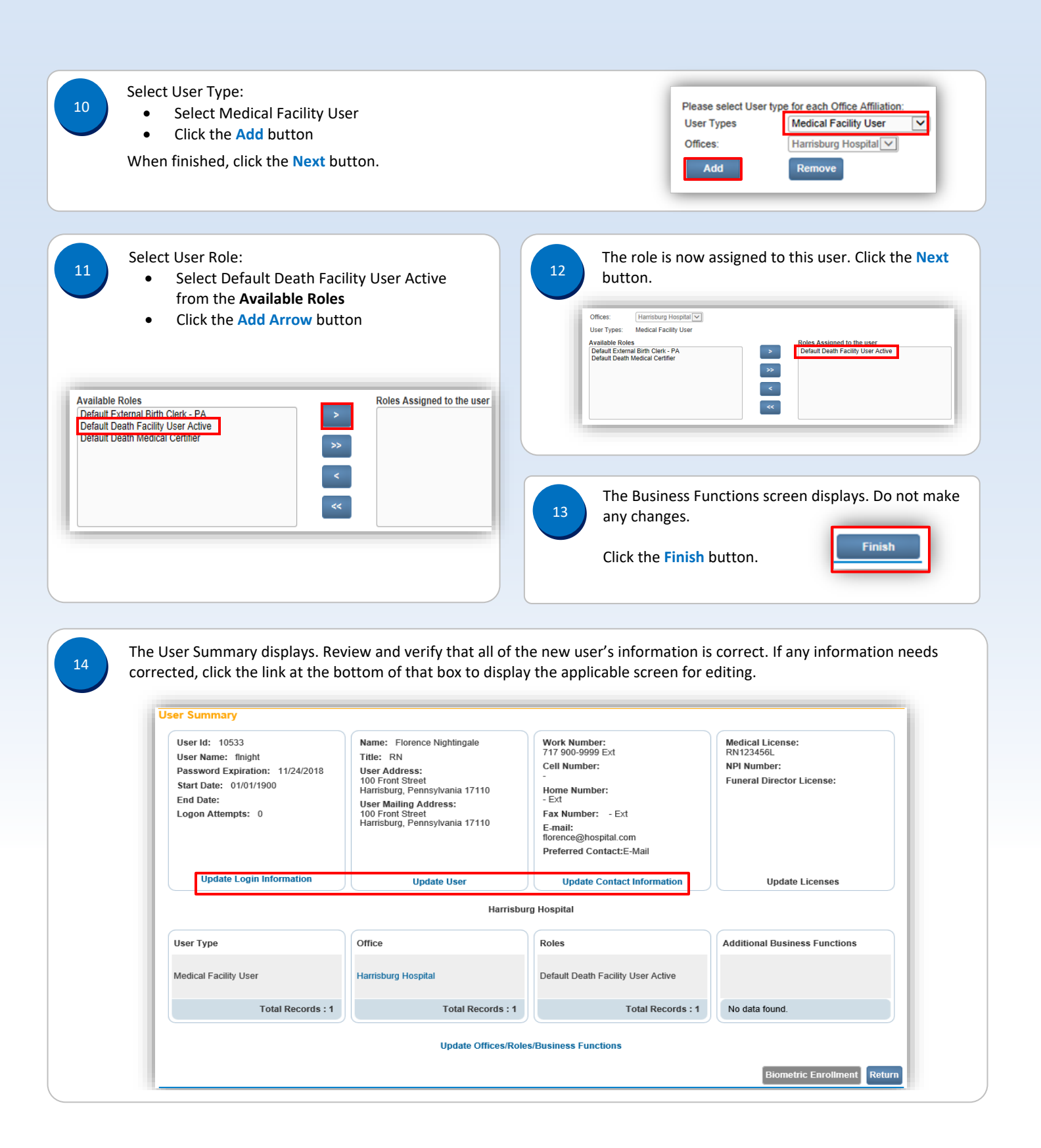

Commonwealth of PA-Department of Health Date: 03/17/2021<br>Bureau of Health Statistics and Registries Date: 03/17/2021 Bureau of Health Statistics and Registries

Page 3 of 4

15

Notify the user name of their user and temporary password. Explain the following regarding passwords:

- The user will be prompted to create their own (new) password when they login.
- The new password must be 12 characters in length.
- The new password should contain upper and lower case letters, numbers, and one of the following characters @ \* . , # ! &
- The new password will be valid for sixty days.